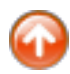

Um TeX-Dokumente unter Windows erstellen und bearbeiten zu können, sind folgende Voraussetzungen erforderlich:

- Text-Editor
- MiKTeX als TextSatz-System
- ev. zusätzliche Viewer für Postscript und PDF

Für die eigentliche Textbearbeitung eignen sich grundsätzlich alle Texteditoren. Häufig verwendet wird dazu [WinEdt,](http://www.winedt.com/) das als Shareware leider kostenpflichtig ist. Eine gute **kostenlose** Alternative mit ähnlichen Eigenschaften (Syntax-Hervorhebung, Einbindung von externen Compilern und Viewern) dazu ist der Text-Editor **[PsPad](http://www.pspad.com/de/)**. Die Einbindung des MiKTeX-System muss allerdings von Hand erfolgen.

Daher wird empfohlen, als Text-Editor das speziell für die Verwendung mit MiKTeX angepasste **[TeXnicCenter](https://sourceforge.net/projects/texniccenter)**. zu verwenden. Es legt beim ersten Start alle für die Nutzung eines installierten MiKTeX erforderlichen Einstellungen weitegehend automatisch an.

Für die Nutzung von **MiKTeX** auf Institutsrechnern gibt es zwei Möglichkeiten:

- Nutzung der **auf dem Windows-Server vorinstallierten Version** (empfohlen)
- **Lokale Installation** auf dem Arbeitsplatz-PC (benötigt je nach Ausstattung 150 - 1000 MB Festplattenplatz)

Da alle Installationsdateien für **MiKTeX (2.6)** auf dem Physik-Server *UKSPH-S0* zur Verfügung stehen, sollte eine lokale Installation immer von hier erfolgen, um die Netzwerkbelastung auf Server außerhalb der Universität möglichst klein zu halten.

# **Bereitgestellte Version:** 2.6.2693 v. Mai 2007

- 1. [Verwendung der vorinstallierten MiKTeX-Version](#page-2-0)
- 2. [Installation von MiKTeX auf dem Arbeitsplatz](#page-4-0)
- 3. [Einrichtung der TeXnicCenter-Entwicklungsumgebung](#page-9-0)

### <span id="page-2-0"></span>**Verwendung der auf dem Server vorinstallierten Version:**

### **Vorteile der zentralen Installation:**

- Schnelle Installation auf dem Arbeitsplatz-PC
- Einsparung von Festplattenplatz (bis zu 1000 MB)
- Automatische Anpassung an Updates

### **Voraussetzungen:**

● Ein lokal installiertes Netzlaufwerk: **P:** *\\UKSPH-S0\Data\Programs* Dies ist automatisch gegeben, wenn der PC Mitglied der Windows-Domäne *UK-SPH* ist und der Benutzer sich mit seinem Domänen-Konto anmeldet.

Auf allen anderen Rechnern muss diese Verbindung von Hand hergestellt werden:

*Explorer > Extras > Netzlaufwerk verbinden ..*

● Der Anwender muss die Rechte eines *Hauptbenutzers* oder *Administrators* besitzen.

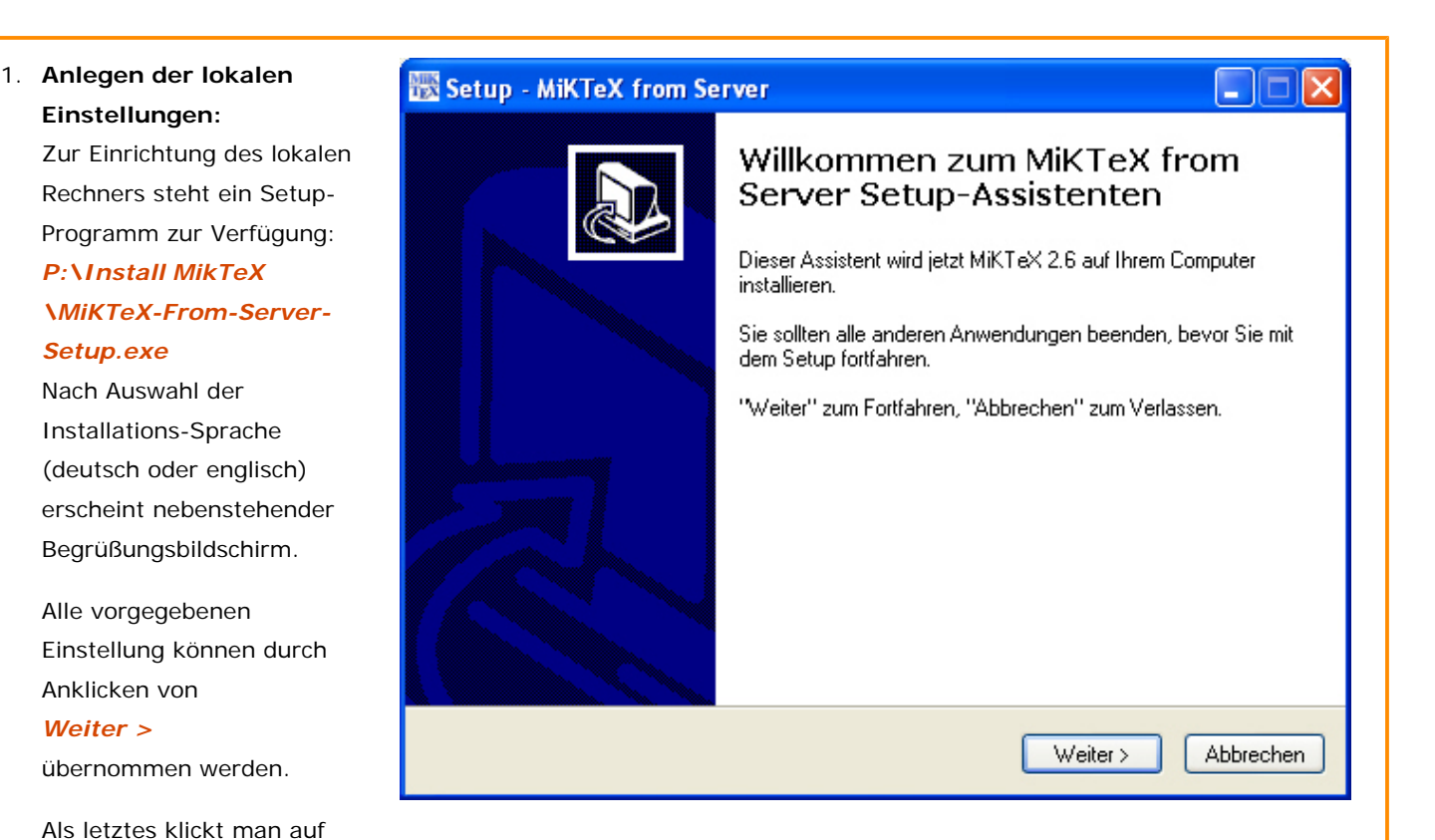

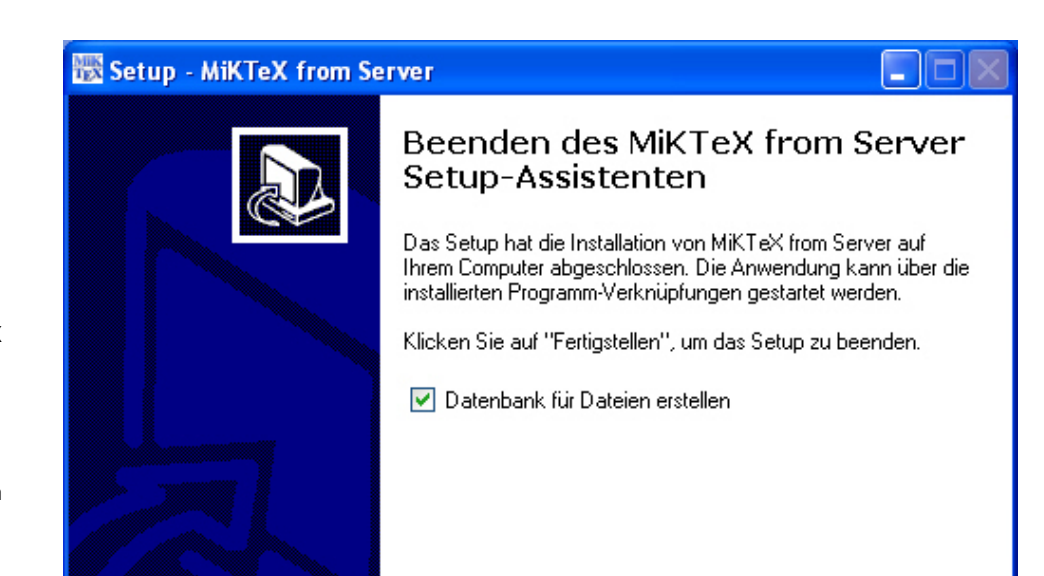

**Datei-Datenbanken** Zum Abschluss der Installation muss für den schnellen Zugriff auf die sehr umfangreiche und verschachtelte Datenstruktur von MiKTeX auf dem lokalen Rechner eine Datenbank (*FNDB*) angelegt werden. Diese steht nach der Installation

*Installieren*

2. **Anlegen der MiKTeX-**

allen Benutzern des PC zur Verfügung. Das Installationsprogramm startet dies nach dem Ende der Installation (Klick auf *Fertigstellen* automatisch.

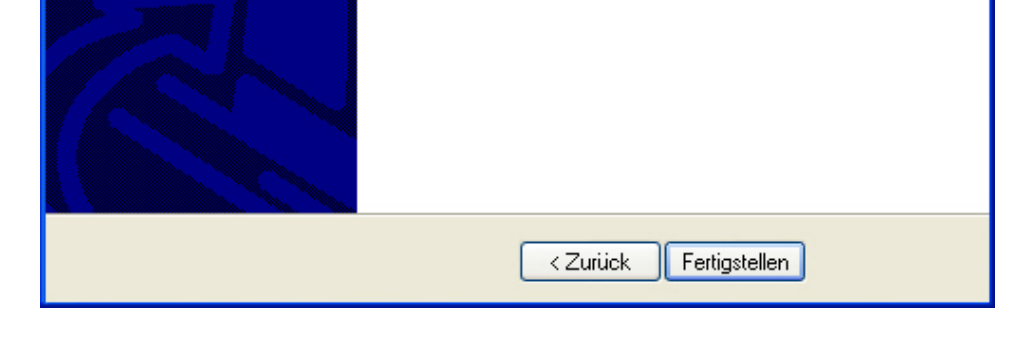

Danach kann mit der Installation des [TeXnicCenter](#page-9-0) fortgefahren werden.

*letzte Änderung: NaN. undefined NaN - J. Rathlev* 

### <span id="page-4-0"></span>**Lokale Installation auf dem Arbeitsplatz-PC:**

#### **Voraussetzungen:**

● Ein lokal installiertes Netzlaufwerk: **P:** *\\UKSPH-S0\Data\Programs* Dies ist automatisch gegeben, wenn der PC Mitglied der Windows-Domäne *UK-SPH* ist und der Benutzer sich mit seinem Domänen-Konto anmeldet. Auf allen anderen Rechnern muss diese Verbindung von Hand hergestellt werden:

*Explorer > Extras > Netzlaufwerk verbinden ..*

● Der Anwender sollte die Rechte eines *Administrators* besitzen. Wenn dies nicht möglich ist, kann die Installation zwar auch als *normaler Benutzers* durchgeführt werden, allerdings kann sie dann auch nur von diesem verwendet werden (siehe auch [Punkt 4](#page-5-0)).

Nach der Anmeldung an der Domäne UK-SPH (bzw. physik.uni-kiel.de) wird das MikTeX-Setupprogramm aufgerufen, um die Installation auf dem lokalen Rechner durchzuführen. Eine ausführliche Anleitung findet man bei [Dante.de](http://www.dante.de/help/documentation/miktex/) (der dort beschriebene Datei-Download ist nicht erforderlich). Weitere Informationen findet man im [MiKTeX-Manual.](http://docs.miktex.org/manual/) Es besteht die Wahl zwischen einem Basis-System (ca. 150 MB) und dem kompletten System (ca. 1000 MB). Im Basissystem fehlende Komponenten werden vom System bei Bedarf automatisch nachinstalliert. Wer sicher gehen will und genügend Platz verfügbar hat, sollte die Komplettversion installieren.

1. Starten des Installations-图 MiKTeX 2.6 Net Installer Programms **Copying Conditions** *P:\Install MikTeX* MiKTeX is freely redistributable under certain conditions. *\setup-2.6.2693.exe* **I accept ..** ᄎ markieren und auf Redistributing MiKTeX *Weiter >* COPYING CONDITIONS FOR MIKTEX klicken. To the best of our knowledge, all software in this distribu freely redistributable (libre, that is, not necessarily gra within the Free Software Foundation's definition and Debiar Software Guidelines. If you find any non-free files include contact us (references given below). That said, MiKTeX has neither a single copyright holder nor  $\sqrt{}$  $\overline{\left( \cdot \right)}$  $\overline{ }$  $\vee$  I accept the MiKTeX copying conditions. < Zurück Weiter > Abbrechen 2. Im nachfolgenden Fenster **W** MiKTeX 2.6 Net Installer ist Task **Install MiKTeX** Choose the task you want to be carried out. bereits vorgegeben, auf Anschließend auf ◯ Download MiKTeX *Weiter >* MiKTeX will be downloaded into a directory on your computer. klicken.Connection Settings... ⊙ Install MiKTeX MiKTeX will be installed from a directory on your computer.

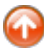

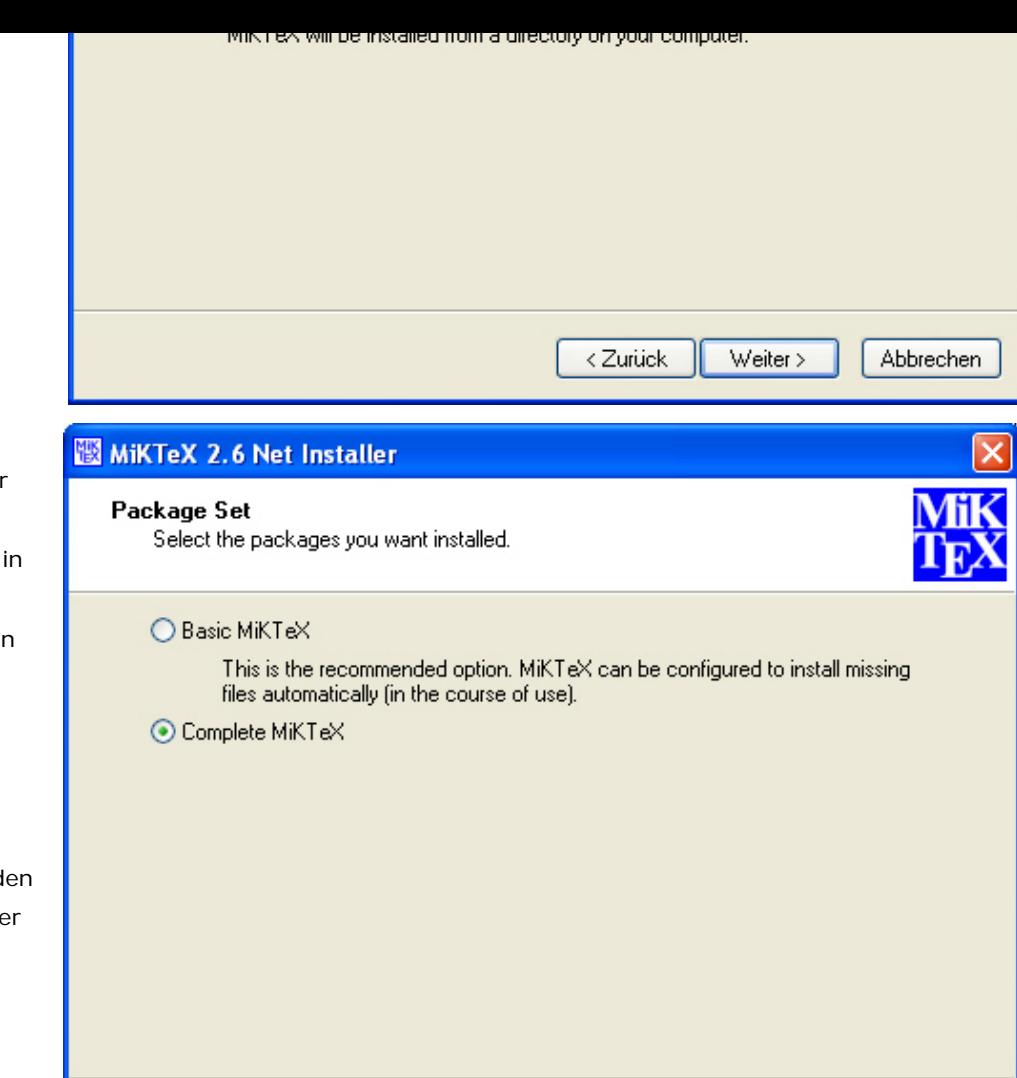

<span id="page-5-0"></span>3. Die Installation der

**Basisversion** reicht nur bei einfachen TeX-Anwendungen aus. Der MiKTeX integrierte Paketmanager ist aber in der Lage zusätzlich benötigte Pakete automatisch herunterzuladen und zu installieren. Wenn man dies vermeid will und genügend lokale Festplattenplatz zur Verfügung steht, sollte man die **komplette Version** installieren.

Anschließend auf *Weiter >* klicken.

4. Hier wird festgelegt, ob die Installation von allen Benutzern des lokalen Computers oder nur von dem Benutzer, der die Installation durchführt, verwendet wwerden soll. Empfohlen wird die Einstellung **Anyone who uses ..**. Zu beachten ist allerdings, dass in diesem Fall Administratorrechte bei der Installation erforderlich sind.

> Anschließend auf *Weiter >* klicken

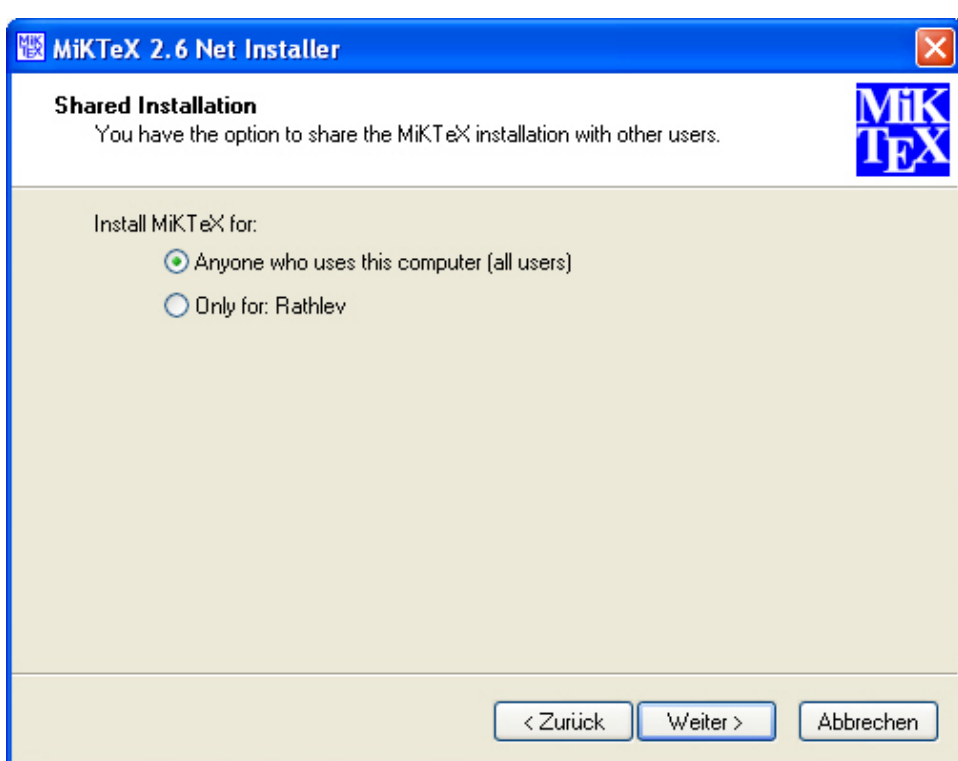

 $\langle$  Zurück

 $Weiter$ 

Abbrechen

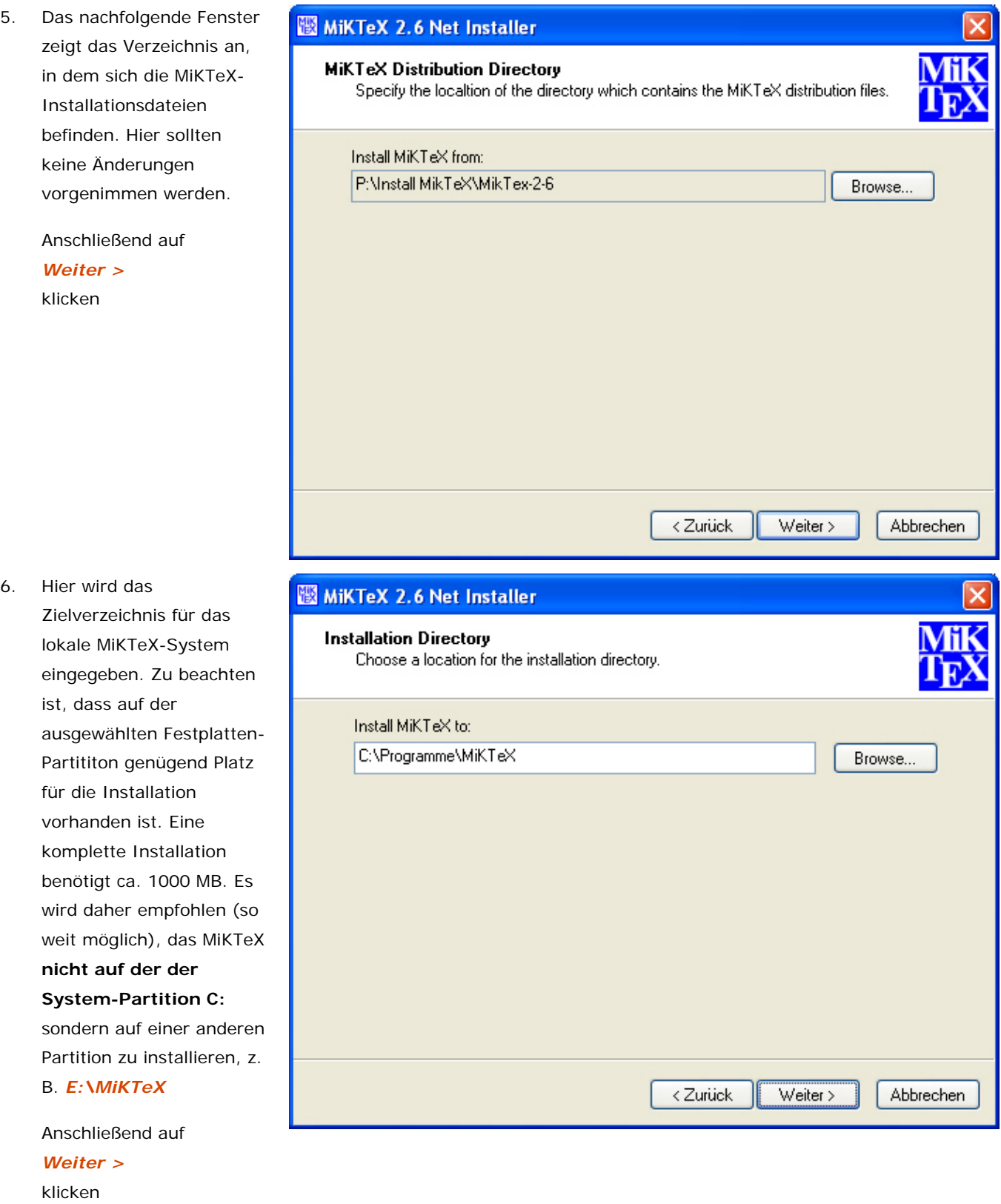

7. Diese Einstellungen können unverändert übernommen werden.

> Anschließend auf *Weiter >* klicken

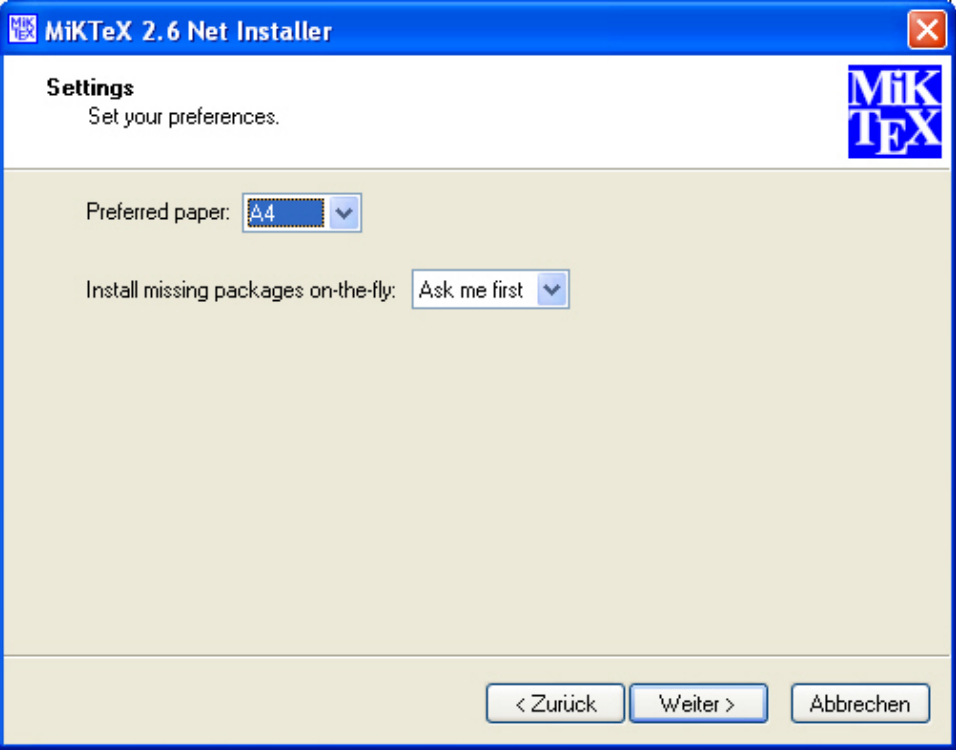

8. Hier werden zu Übersicht noch einmal alle gewählten Einstellungen angezeigt. Änderungen können an dieser Stelle durch mehrfaches Klicken auf *< Zurück* noch vorgenommen werden. Wenn alles in Ordnung ist kann die Installation durch Klick auf *Start* gestartet werden.

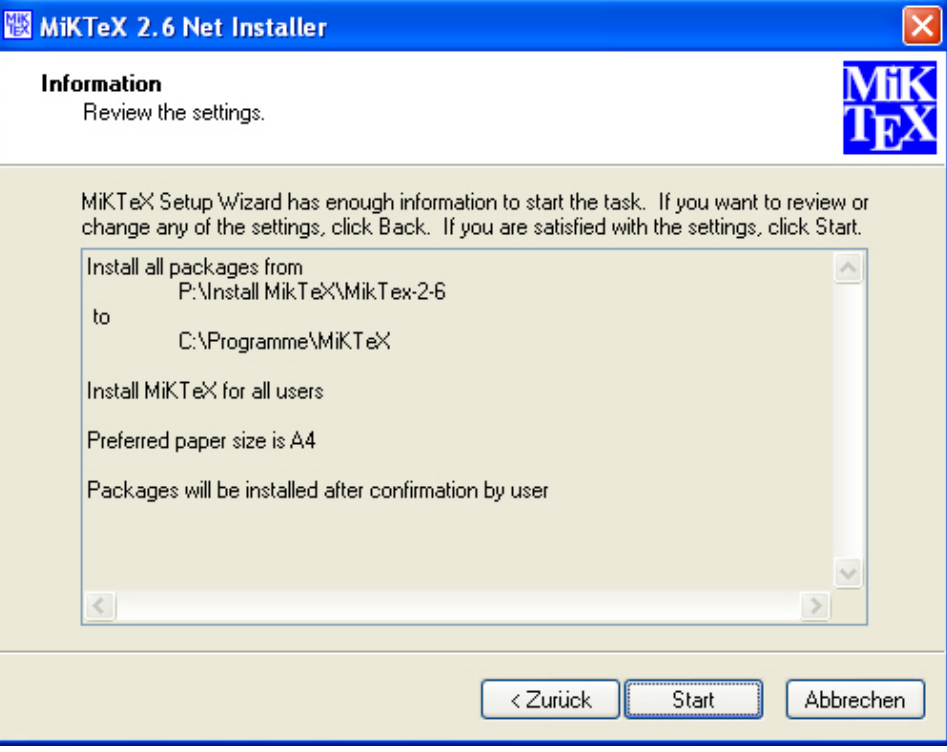

9. Anschließend wird der Fortschritt der einige Minuten dauernden Installation angezeigt.

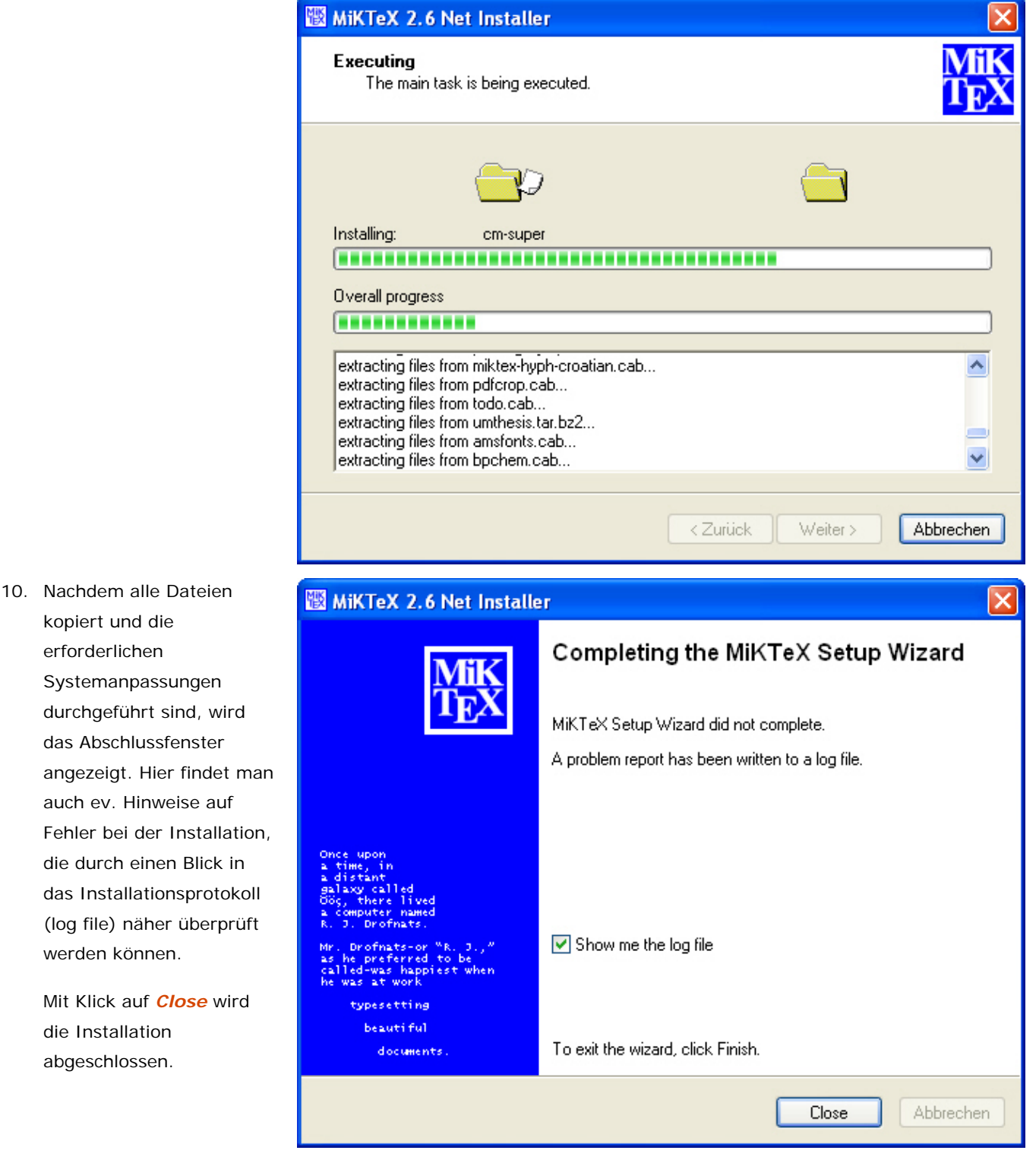

Zur komfortablen Nutzung von MiKTeX unter Windows, sollte jetzt noch die Benutzeroberfläche [TeXnicCenter](#page-9-0) installiert werden.

*letzte Änderung: NaN. undefined NaN - J. Rathlev* 

## <span id="page-9-0"></span>**Installation der TeXnicCenter-Entwicklungsumgebung**

### **Voraussetzungen:**

● Ein lokal installiertes Netzlaufwerk: **P:** *\\UKSPH-S0\Data\Programs* Dies ist automatisch gegeben, wenn der PC Mitglied der Windows-Domäne *UK-SPH* ist und der Benutzer sich mit seinem Domänen-Konto anmeldet.

Auf allen anderen Rechnern muss diese Verbindung von Hand hergestellt werden:

*Explorer > Extras > Netzlaufwerk verbinden ..*

- Der Anwender sollte die Rechte eines *Administrators* oder *Hauptbenutzers* besitzen.
- Um von TeX generierte PDF-Dateien betrachten zu können, wird auf dem lokalen Rechner ein geeignetes Programm (z.B. Adobe Reader oder Foxit-Reader) benötigt:
	- ❍ **Adobe Reader:** Wenn dies noch nicht installiert ist, sollte das vor der ersten Inbetriebnahme des TeXnicCenters gemacht werden.
	- ❍ Foxit-Reader: Diese PDF-Anzeigeprogramm benötigt keine Installation und kann direkt vom Serever gestartet werden (siehe [Punkt 2.3\)](#page-9-0).

Nach der Anmeldung an der Domäne UK-SPH (bzw. physik.uni-kiel.de) wird das TeXnicCenter-Setupprogramm aufgerufen, um die Installation auf dem lokalen Rechner durchzuführen.

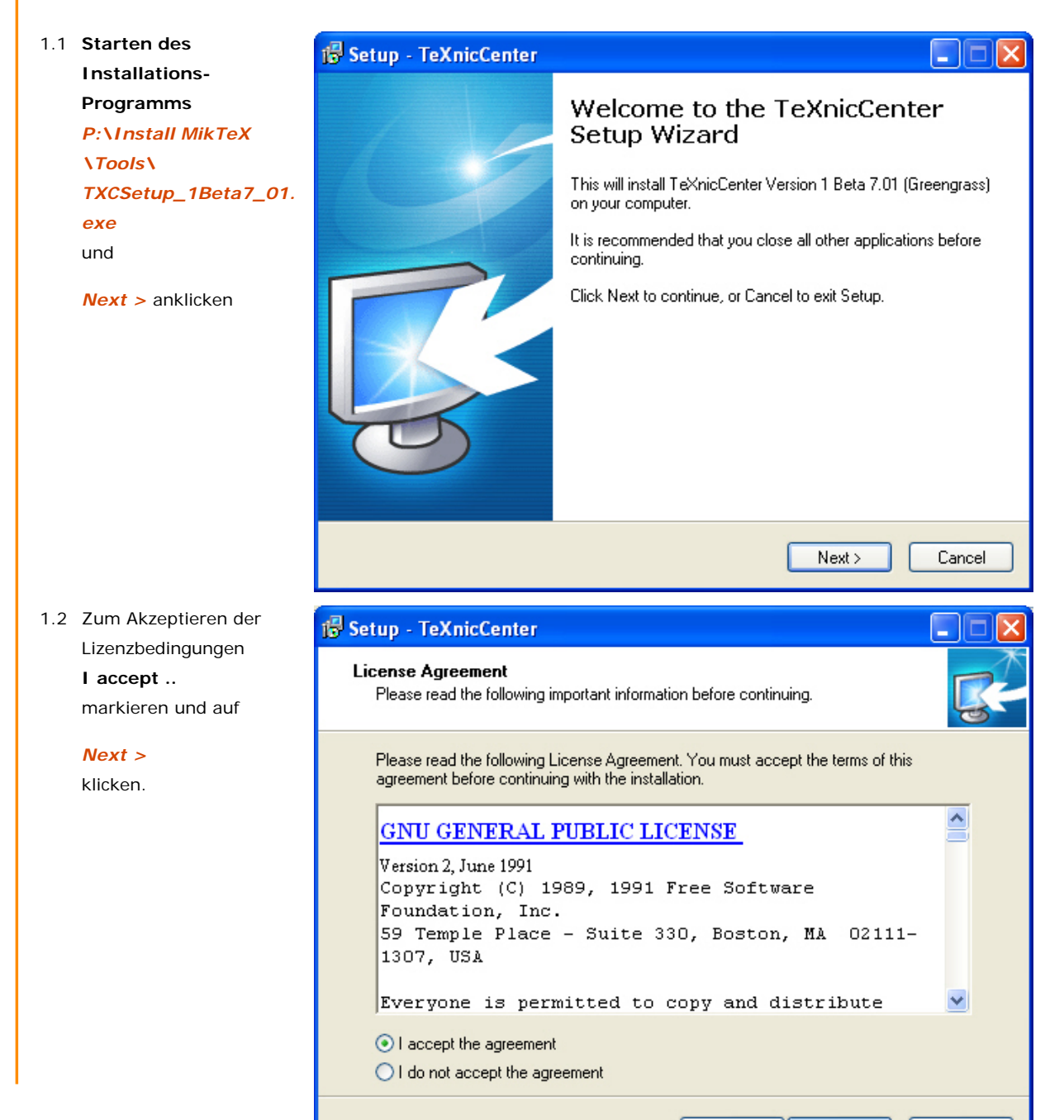

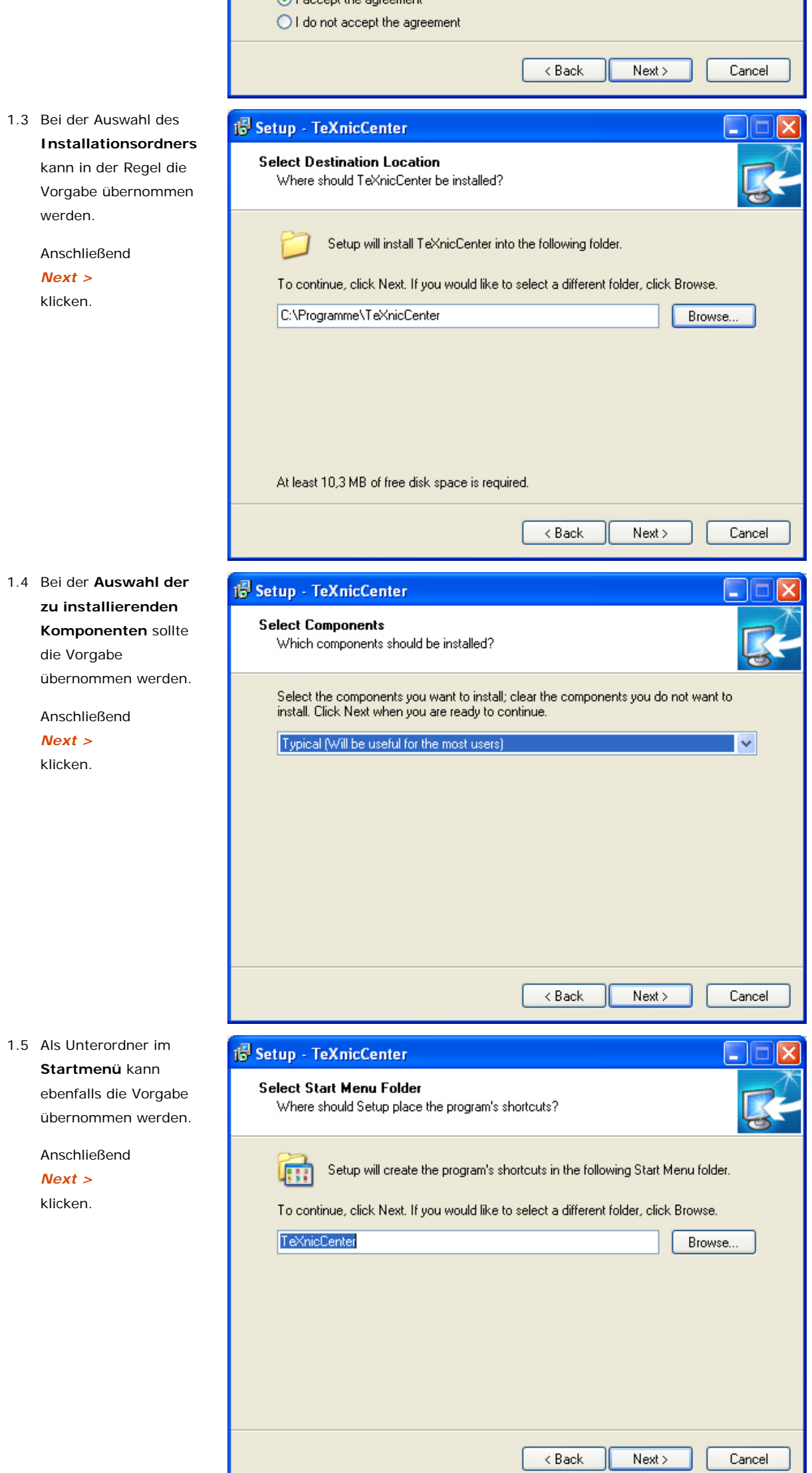

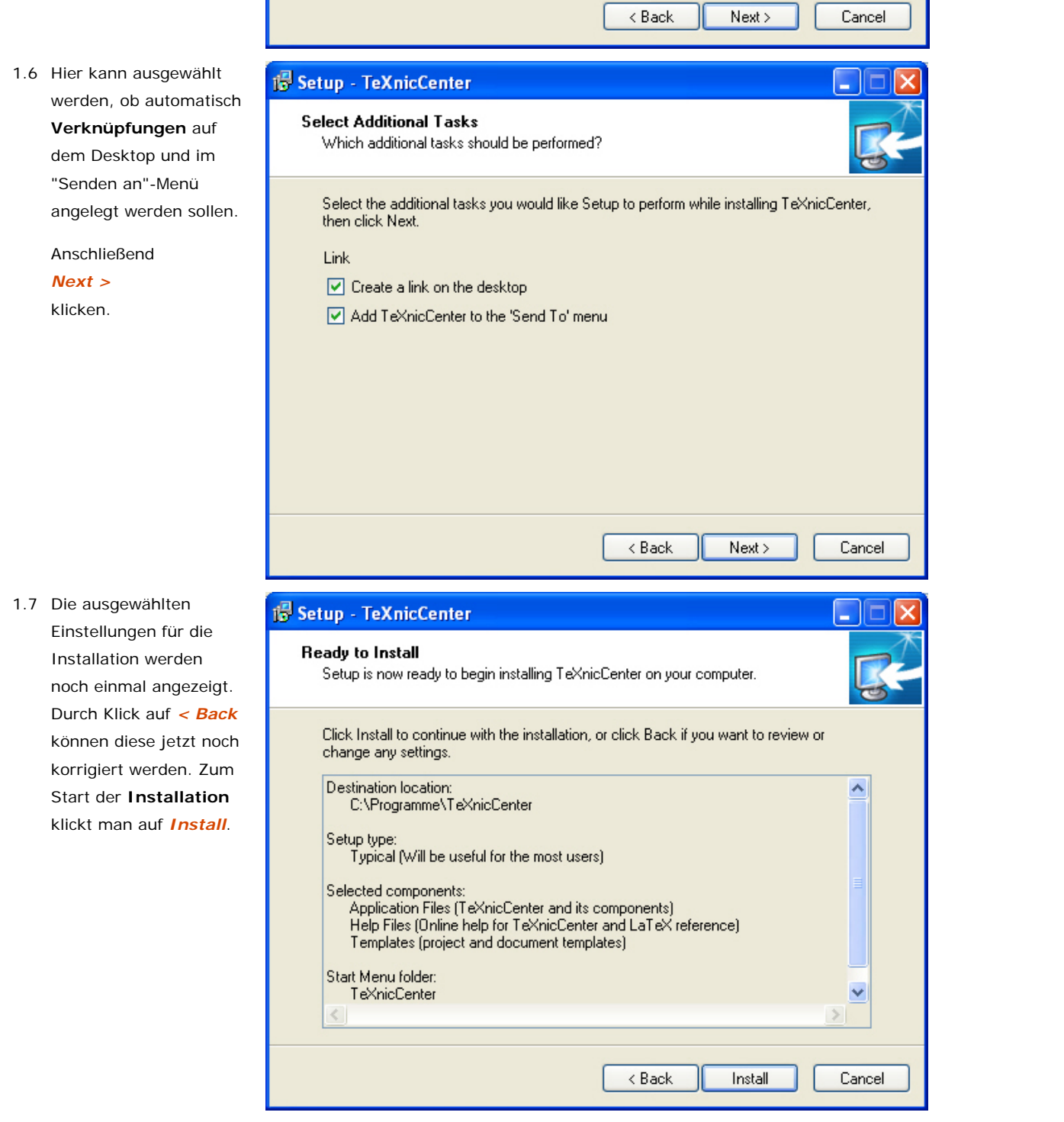

### **Konfiguration des TeXnicCenter:**

Wenn man die Installation als Administrator durchgeführt hat, muss man sich jetzt abmelden und als **normaler Benutzer** wieder anmelden, da die nachfolgenden Einstellungen benutzerspezifisch sind.

Wenn man bei der Installation das Anlegen eines Desktop-Symbols vorgegegebn hat, klickt man dies jetzt doppelt an, um das TeXnicCenter zu starten, andernfalls wird das Programm über das Startmenü aufgerufen.

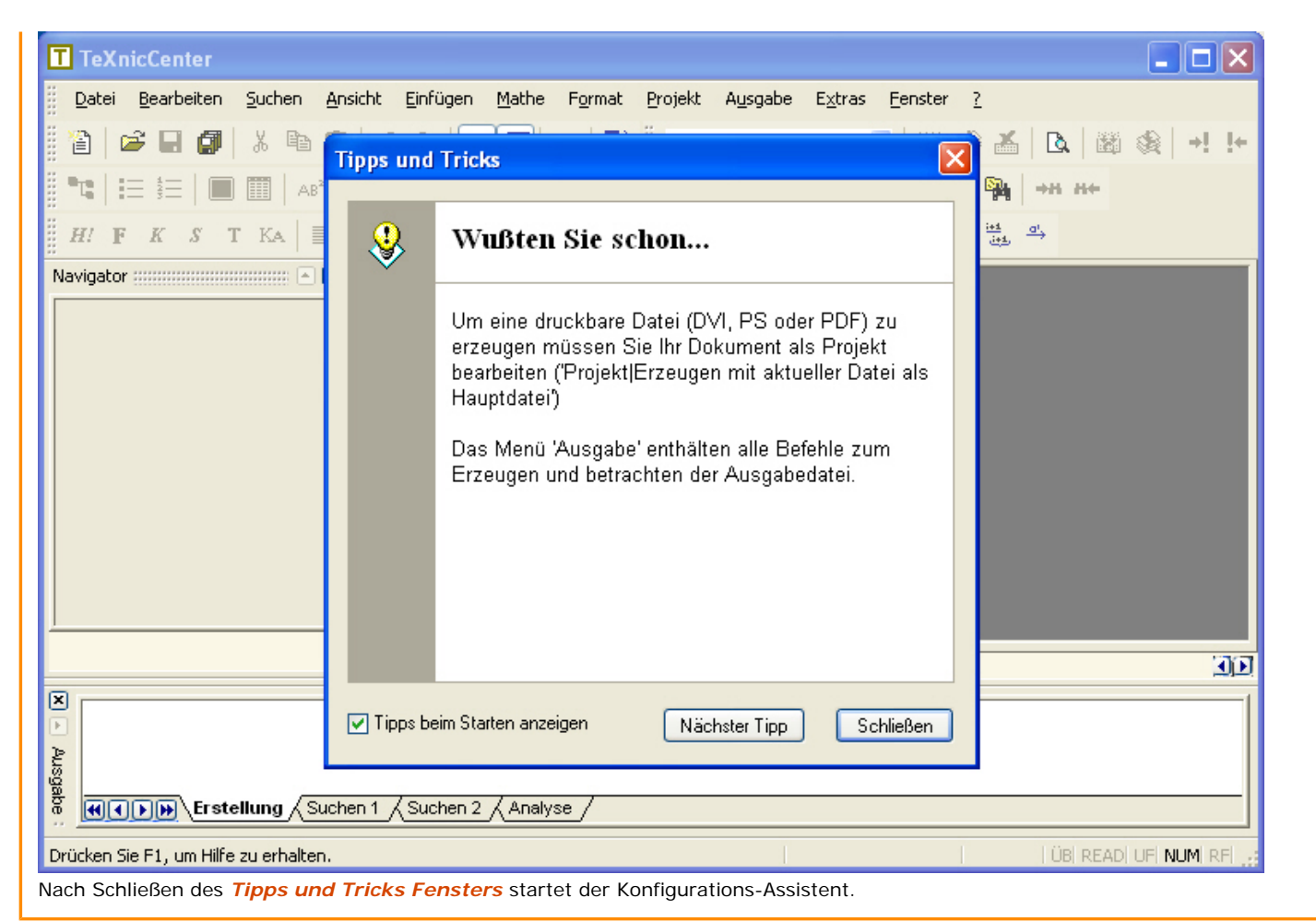

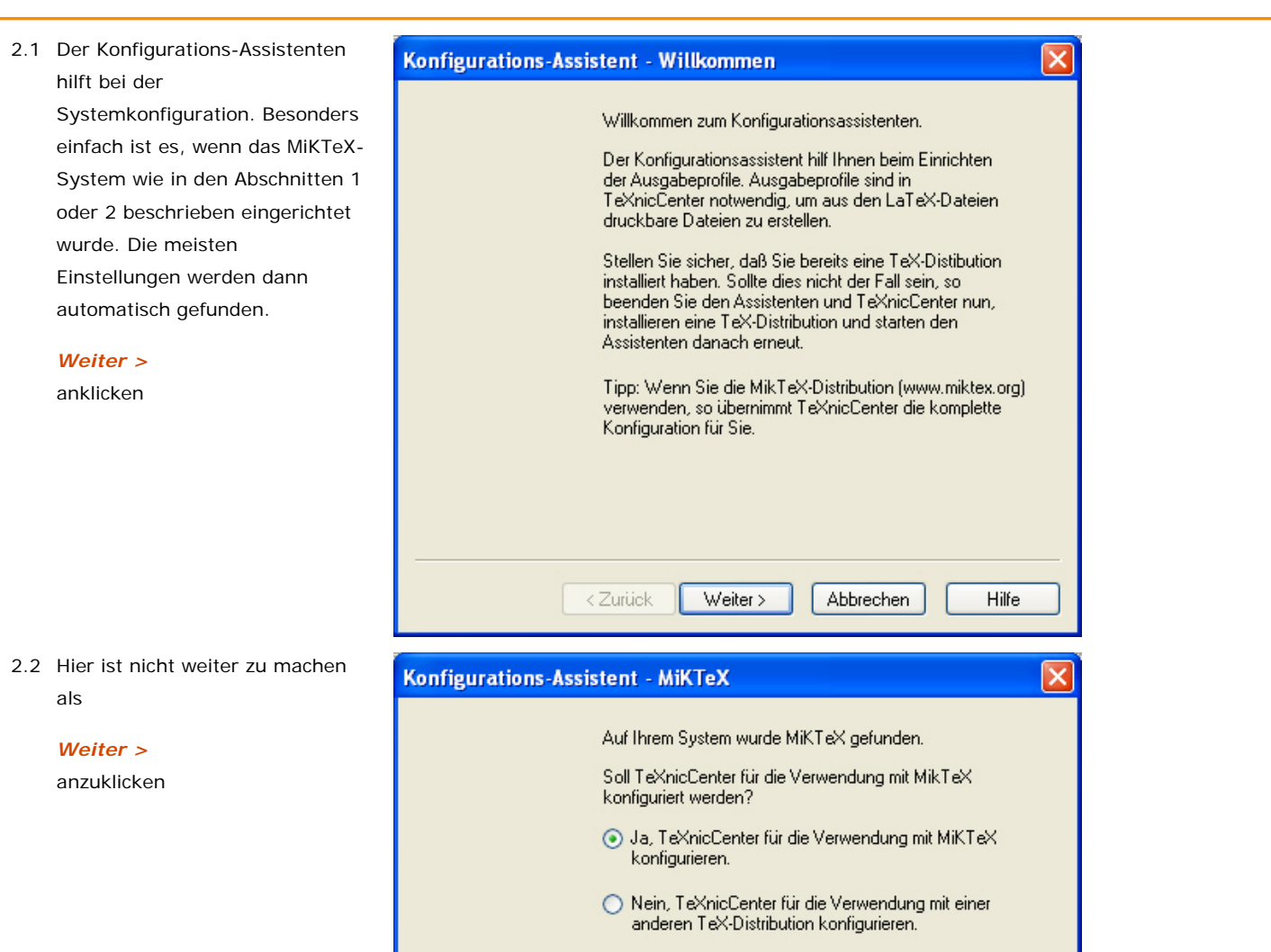

2.3 Diese Fenster erscheint nur, wenn kein für die Vorschau von PDF-Dateien geeignetes Programm (s.o.) gefunden wurde (i.d.R. **Adobe-Reader**).

> Wenn dies nicht der Fall ist, kann entweder nach einem geeigneten Programm auf dem lokalen Rechner gesucht werden oder auch der auf dem Server bereitgestellete Foxit-Reader verwendet werden. Als Pfad ist dann anzugeben: *P:\Install MikTeX\Tools\FoxitReader. exe*

Anschließend *Weiter >* klicken.

2.4 Damit ist die Konfiguration abgeschlossen. Im TeXnicCenter kann für jedes Dokument individuell eingestellt werden, welches Ausgabeformat (DVI, P oder PDF) erzeugt werden soll.

> Als letztes *Fertig stellen* anklicken

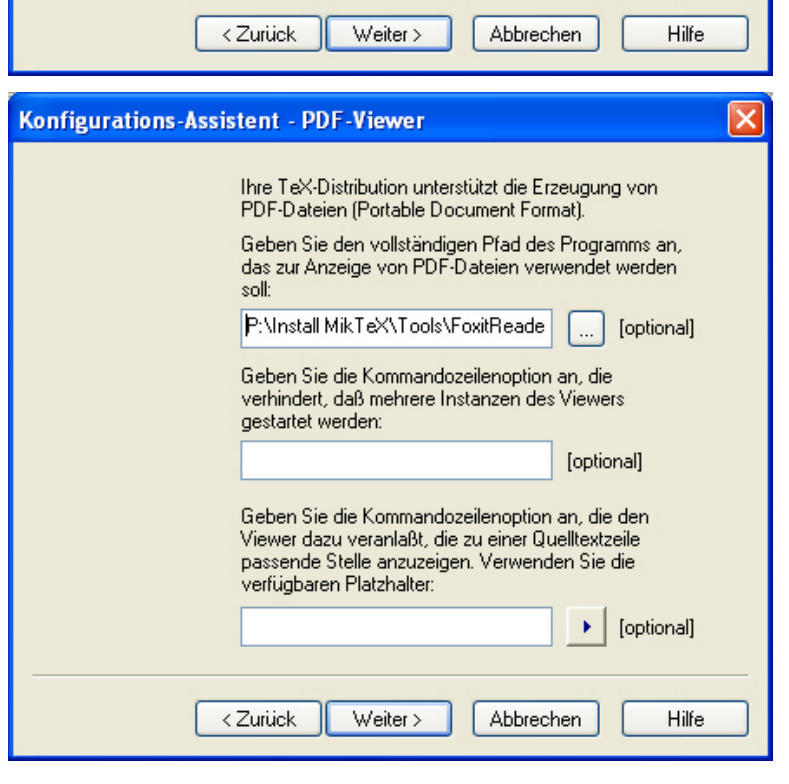

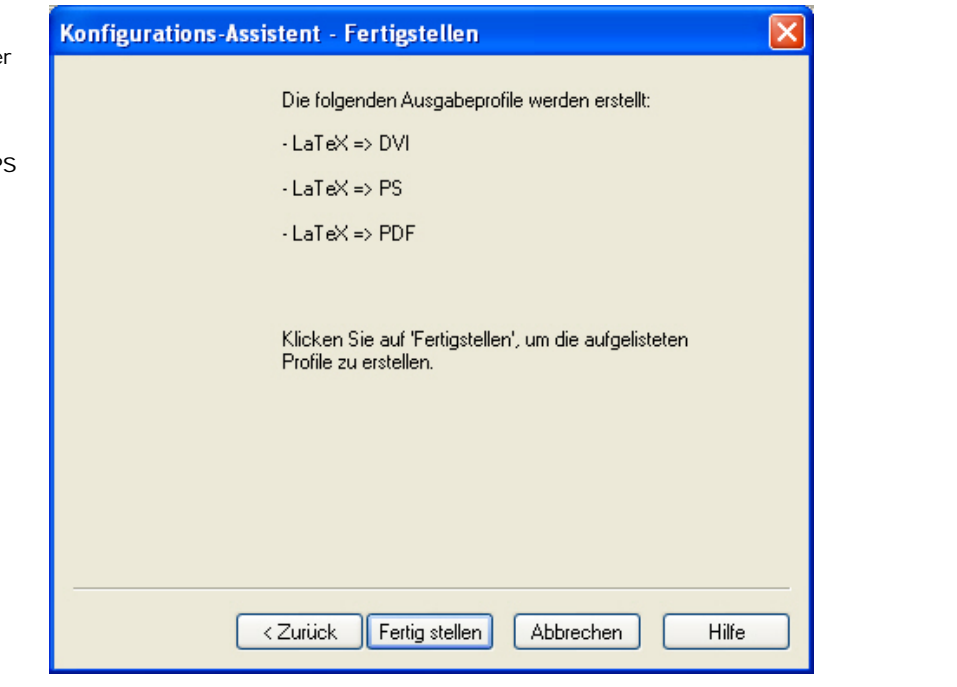

### **Einrichten des DVI-Viewers (Yap):**

*View > Options ..*

Normalerweise sollte **YAP** seine Konfiguration beim ersten Aufruf automatisch vornehmen (dauert daher etwas länger). In seltenen Fällen kann es passieren, dass die *inverse DVI-Suche* nicht funktioniert. Sie lässt sich dann auch von Hand einrichten:

1. Aufrufen von

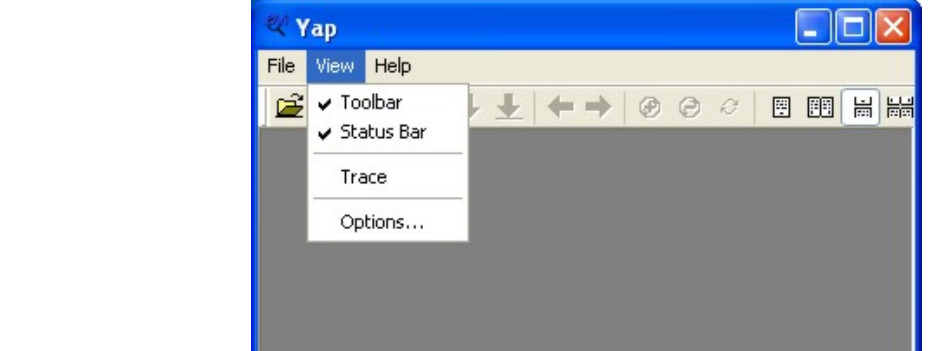

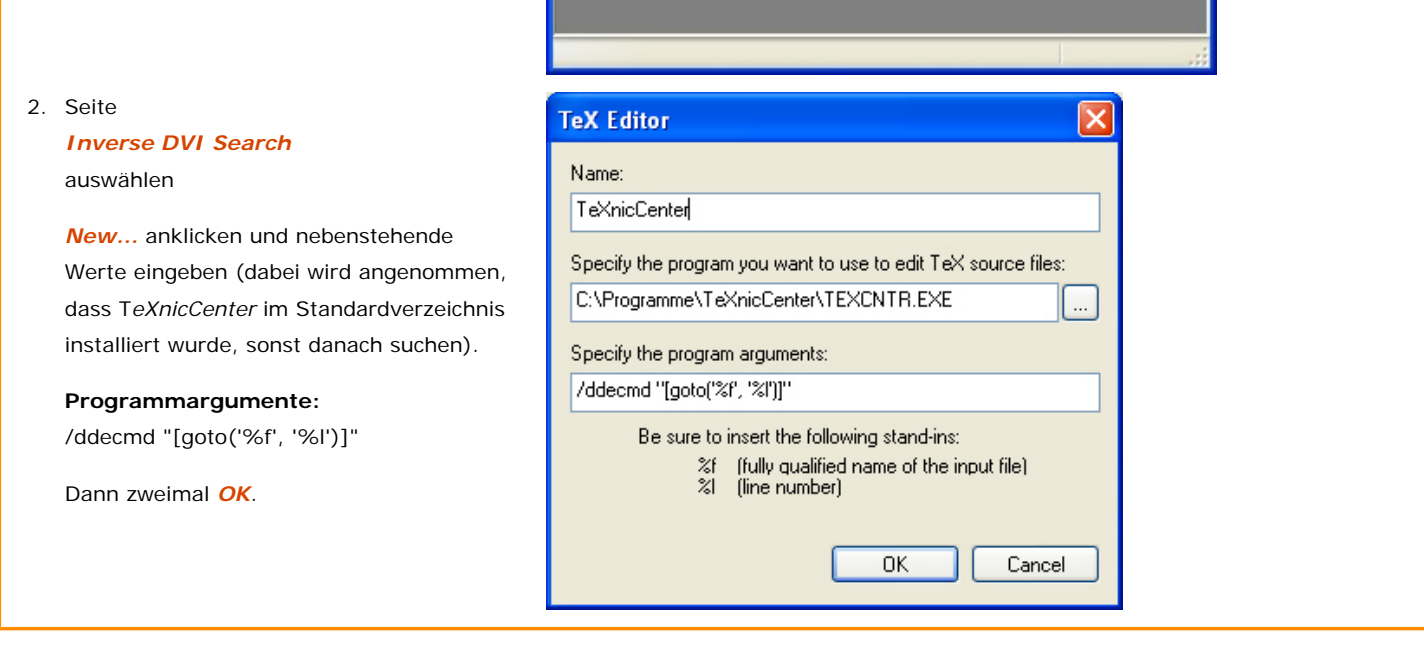

*letzte Änderung: NaN. undefined NaN*